#### **Entering Marks for BCJS Classes**

**NOTE: Students will be able to access the grade information you enter into LUMENS as soon as you save your entries.**

#### **Hints:**

**Do not click the back button in your browser while working on marks entry; you may lose your work. Do not use Firefox or Edge as your browser. Use Chrome or Internet Explorer**

Step One: Log into your profile in LUMENS.

You will then see this screen. Click on the link, "Click here for Reporting/Grade Scales..."

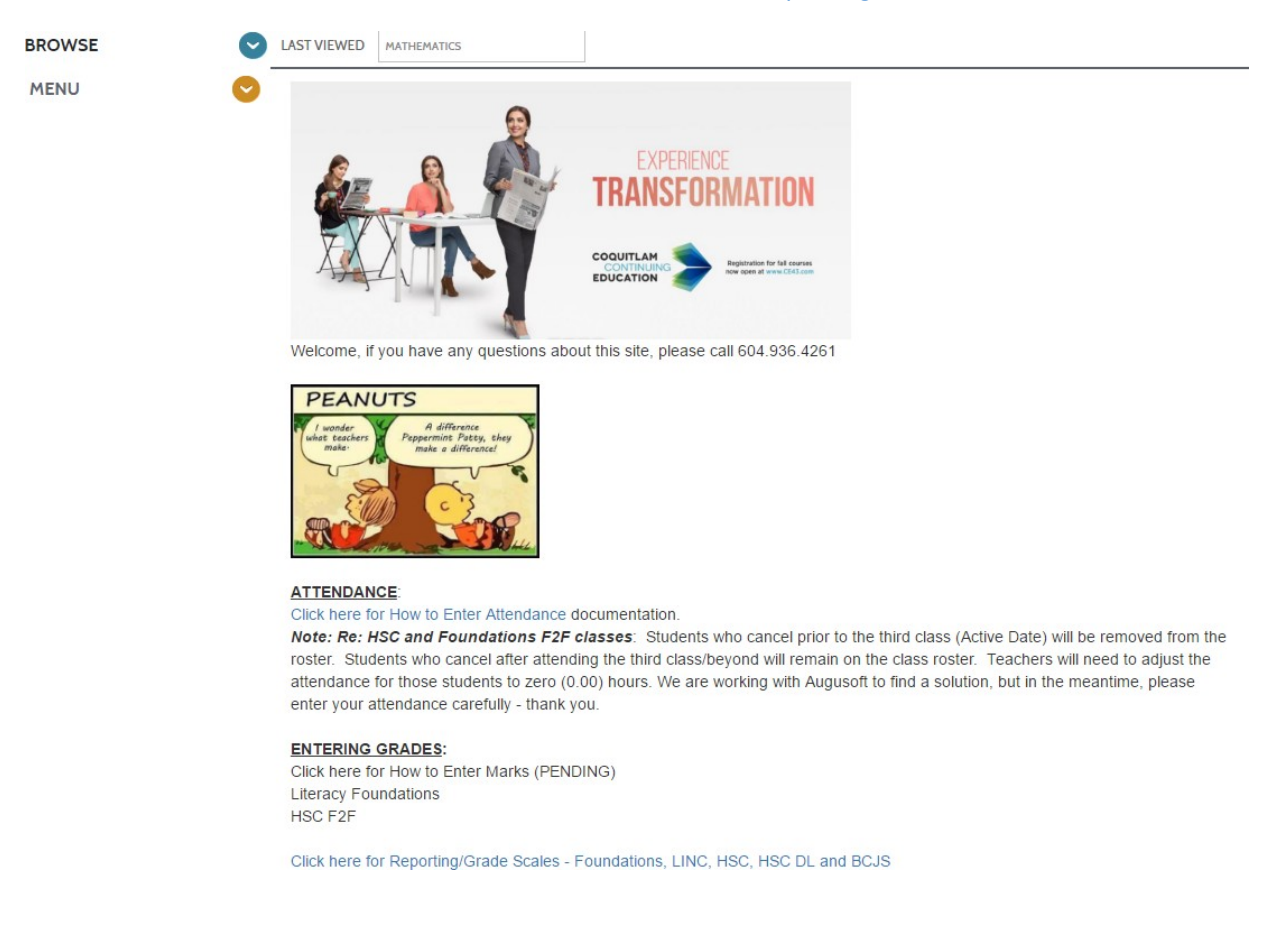

The document will open in a new window. Feel free to save and/or print the document for your use.

Step Two: Go back to the LUMENS window.

Step Three: Click MENU and then RECORD GRADES

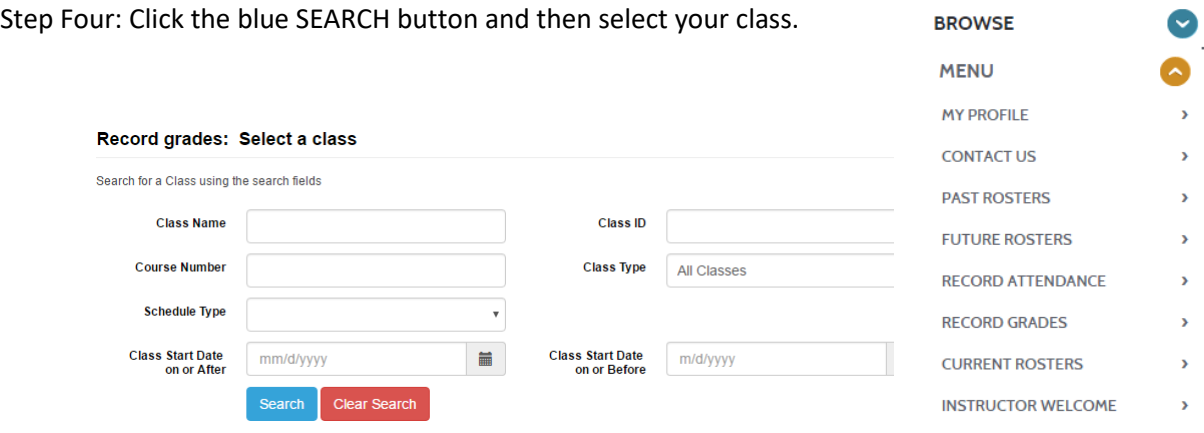

Once you have selected the class, you will see a screen like the one below:

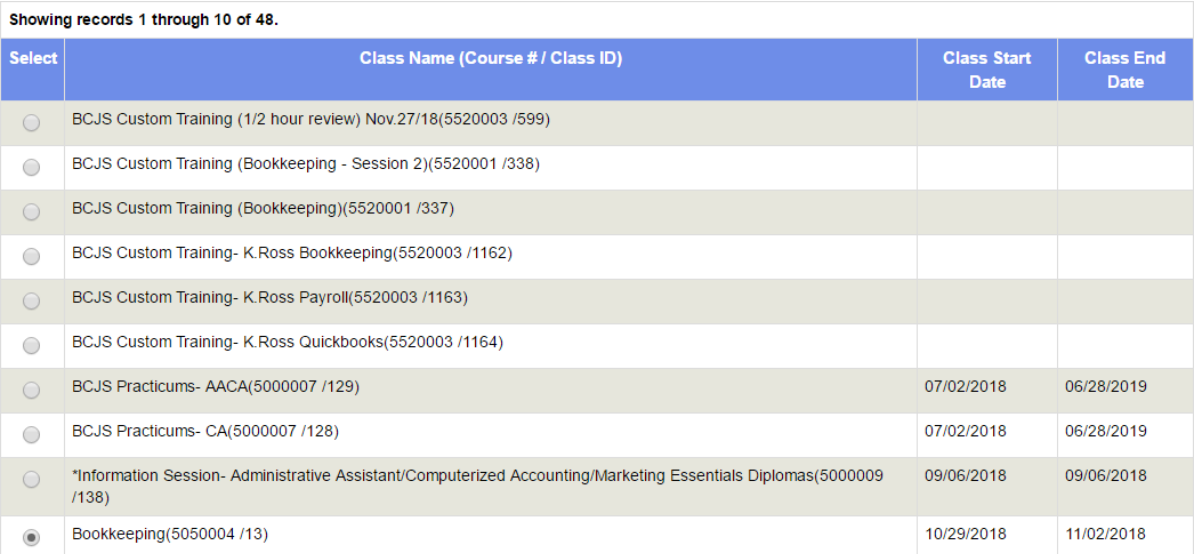

Using the Reporting/Grade Scales document, you will notice different values for different grades. Each section is used for different portions of the marks entry screen below.

### **Record Grades**

Ŷ.

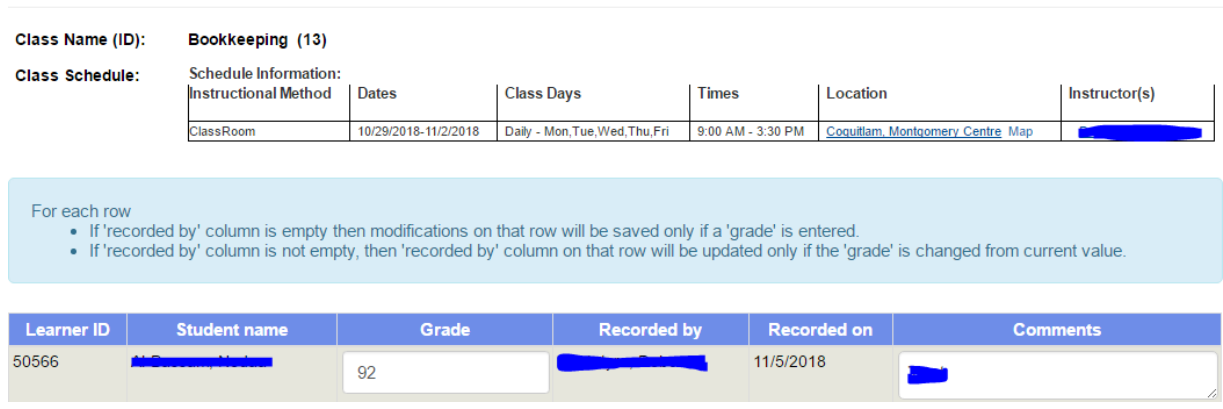

Once you have entered the grade and comment (both visible to students in their report card), please be sure to click the SUBMIT button on the bottom of the page.

Recommended Level: Enter 12 through 17; 21 though 27 or 30. You'll notice they translate into the proper level just to the right of the field.

Individual Assessment Areas: The next few entry fields will vary depending on the type of Foundations class you teach. In this case, it lists Oral Language, Reading and Viewing and Writing and Representing. Enter 1 through 4 for these areas (1-Exceeding, 2-Fully Meeting, 3-Developing, 4-Not Yet Meeting).

I Report Mark: If you are providing an I Report, please enter a zero, "0" in the field and click on the "I Report Mark" to open the Comments section.

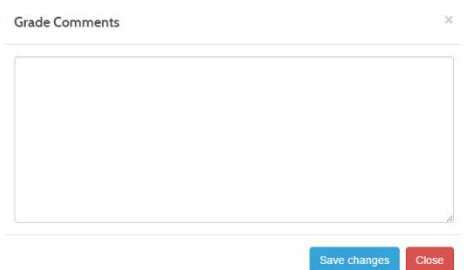

Final Mark: Enter 1 though 4 (1-Exceeding, 2-Fully Meeting, 3-Developing, 4-Not Yet Meeting).

Each comment section looks like this:

Final Letter Grade: Enter 5 (A) through 10 (F) for the Final Letter Grade. Click on the Final Letter Grade to enter your comment. Be sure to hit "Save Changes" when you are finished.

# **BE SURE TO HIT THE SAVE BUTTON AT THE BOTTOM OF THE SCREEN**

## **WHEN YOU HAVE COMPLETED YOUR ENTRIES.**